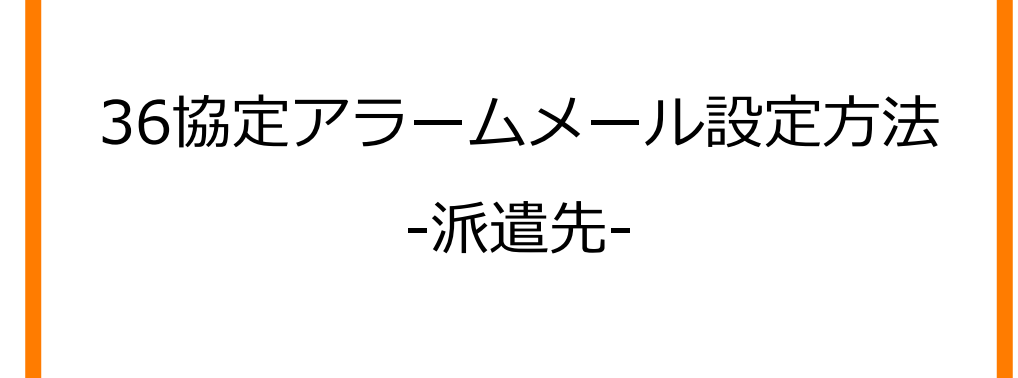

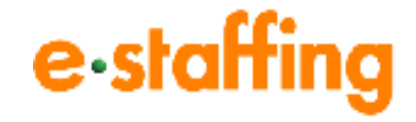

Ver.2.1.3 Last up date:24/11/10

## 1. 36協定アラームを設定する

### **□36協定アラーム機能とは**

「36協定で設定されている時間外労働時間」「当月含む複数月の時間外労働時間の平均」 「年間時間外労働時間」に対して、設定された基準値を超えた場合に、アラームメールを 送信する機能です。アラームメールを通知する限度時間の経過割合の設定や、 特別条項適用時にアラームメールを通知するかどうかの設定も可能です。 ※当設定はマスタメンテナンス権限を持つユーザーが設定できます。

### **□36協定アラームの受信設定をする**

ポータルサイトの「企業設定」の「マスタを登録・編集する」の「企業マスタ」から

「編集登録」をクリックすると、「企業マスタ編集」画面に遷移します。

スクロールすると「36協定アラーム設定」画面が表示されます。

「アラームメール」「送信条件」「特別条項適用時通知設定」を設定後は「確認画面へ」ボタ ンをクリックし、内容確認のうえ、「登録」ボタンをクリックします。

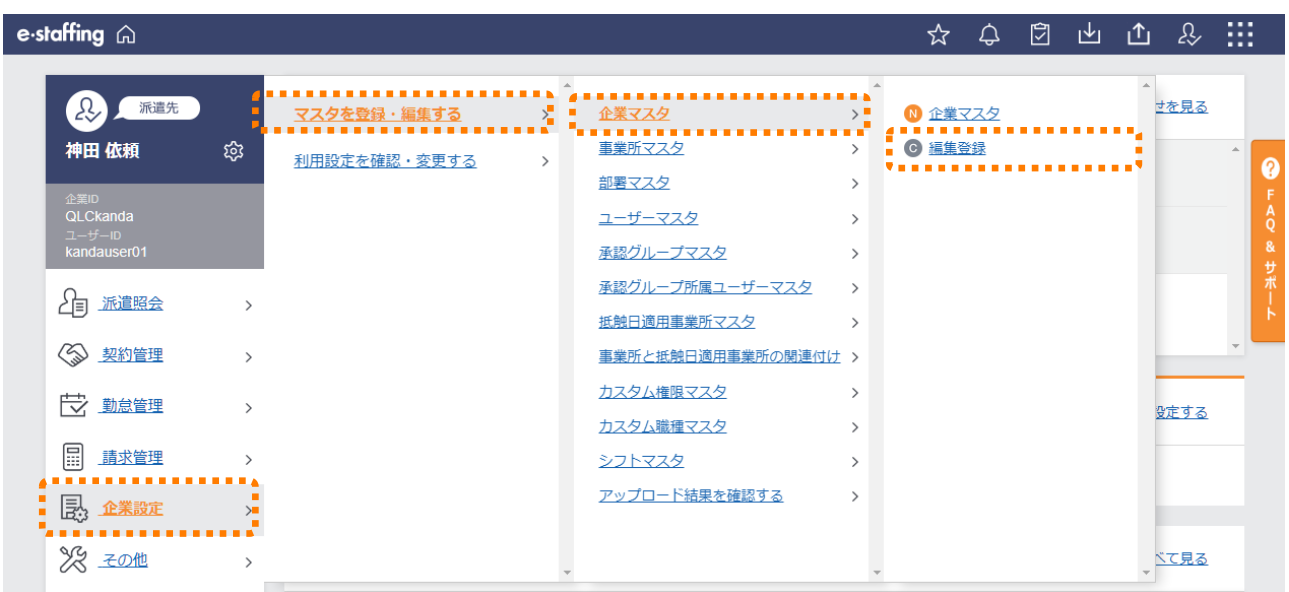

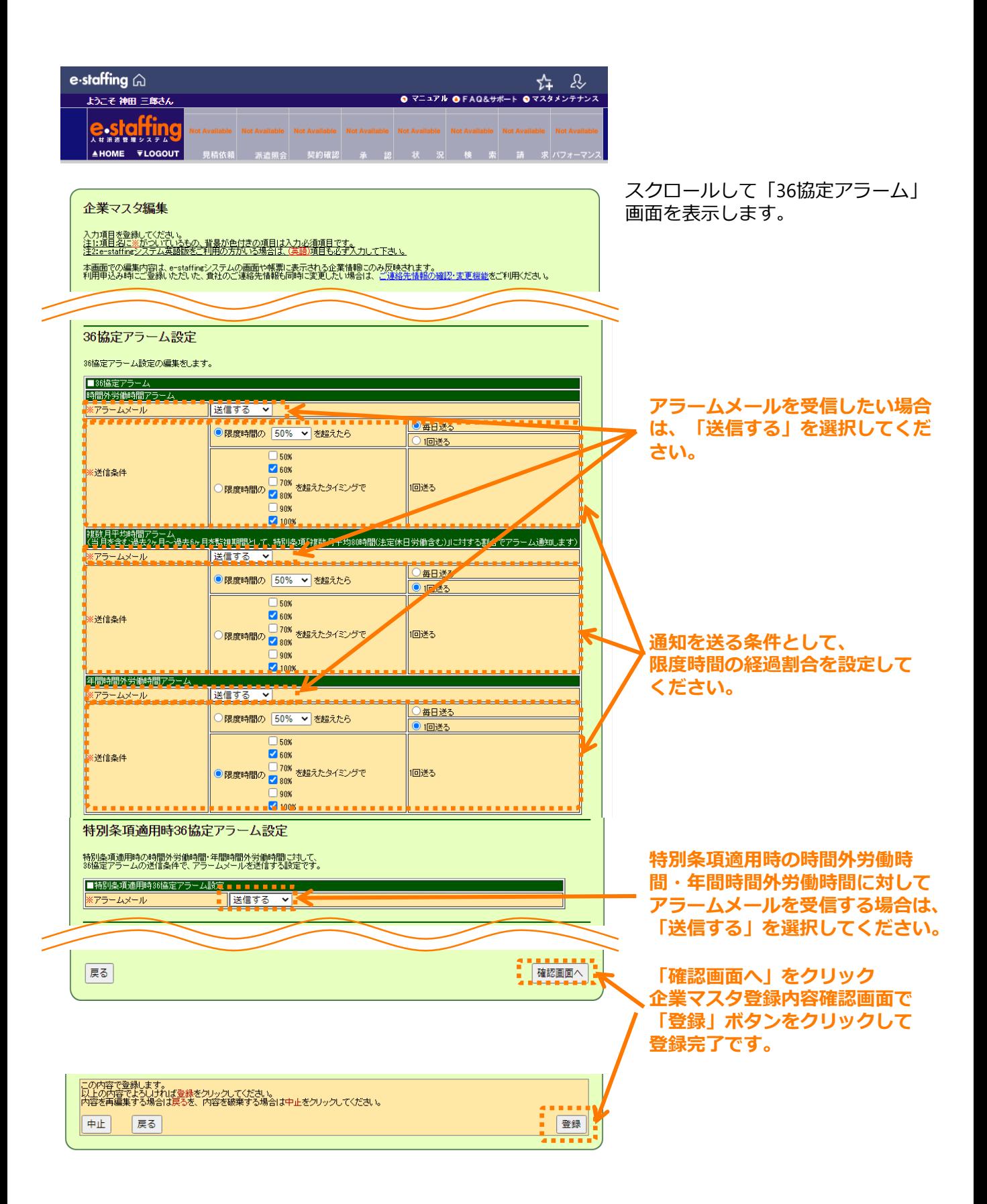

# 2. 36協定の上限時間に近いスタッフを検索する

#### **□ 労働時間管理:36協定管理**

ポータルサイトの「勤怠管理」の「労働時間を管理する」から「労働時間を管理する」をクリック すると「労働時間管理」画面に遷移します。

就業中派遣スタッフの36協定の上限時間、および上限までの残り時間を確認できます。

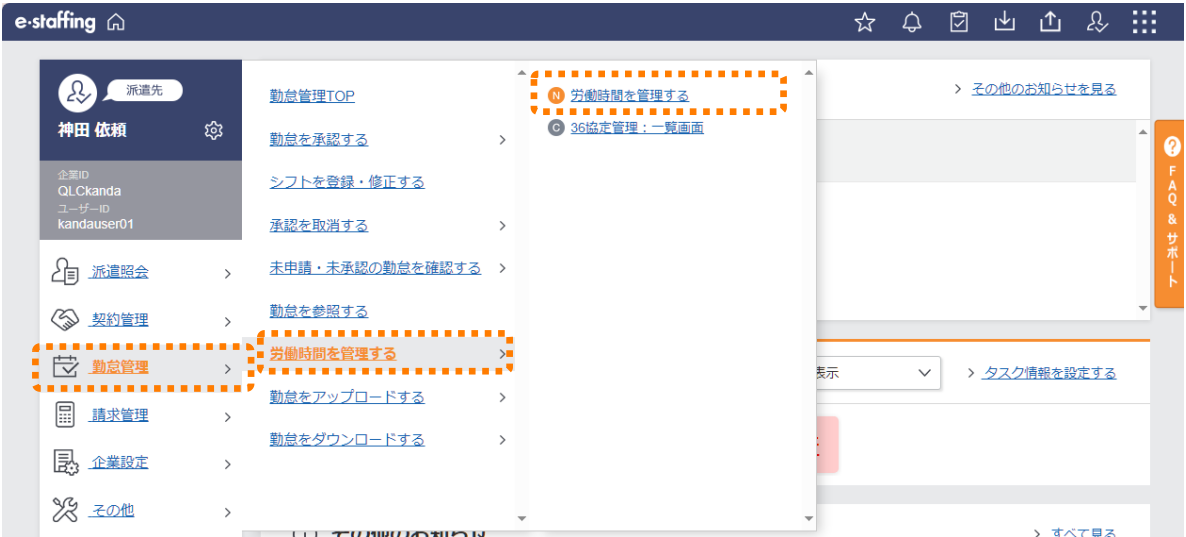

「36協定の上限時間に近いスタッフのみ」にチェックを入れて検索すると、

当月の時間外労働の上限時間の70%を超えているスタッフが表示されます。

「詳細な条件を指定する」から、任意の検索条件を設定することも可能です。

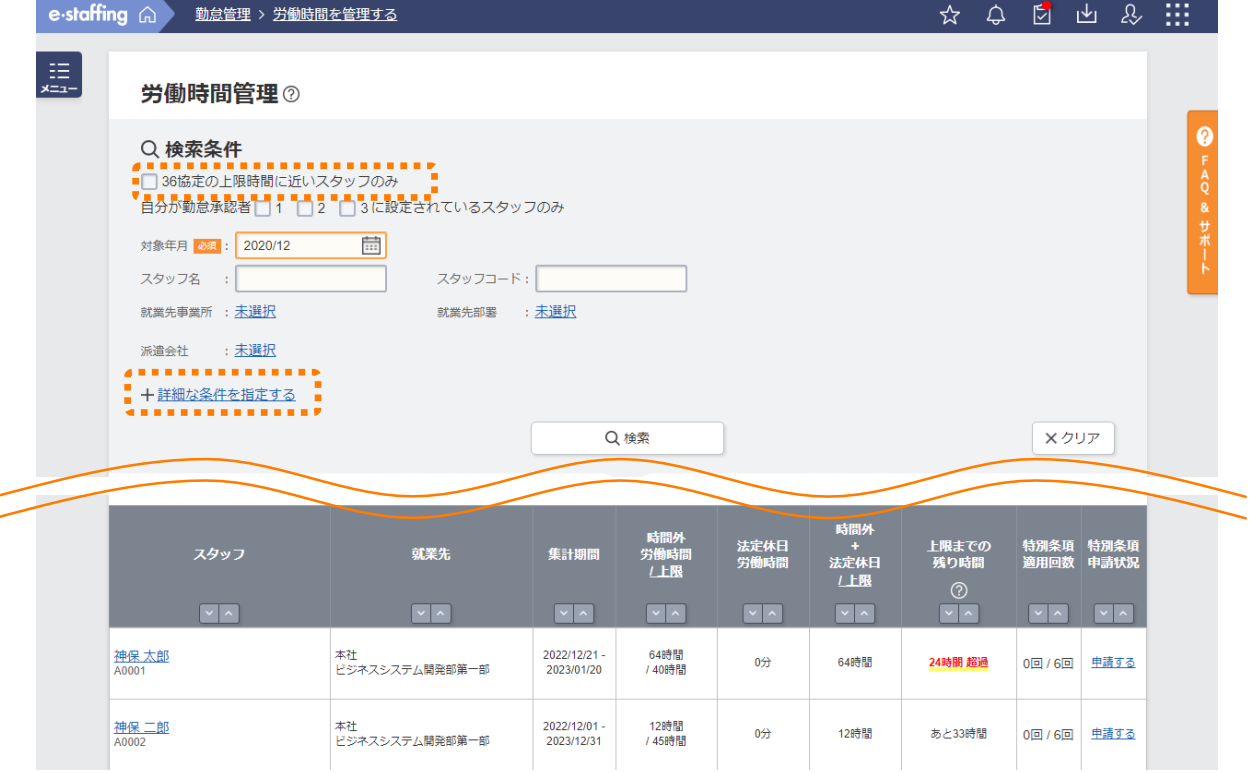